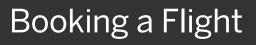

It is advised to **Start with a Travel Request and use the Book Travel** link. See *Creating and Submitting a Travel Request* tip sheet. Travelers may use Trip Search to browse for estimated costs to enter into a Travel Request.

Note: Travelers may choose to **Start in Trip Search**. When the reservations are Purchased a Travel Request will be auto-created in the traveler's profile. The traveler **must submit the auto-created Travel Request** to prevent the trip from being canceled.

1. From the SAP Concur home page, enter your search criteria, such as type of trip, departure city and date, and return city and date.

2. You can also specify whether you need a car and/or hotel for your trip.

3. After you complete your search details, click **Search**.

You will see a list of available flights on the **Depart** tab.

- To filter the results, select a column, row, or cell in the Airline grid at the top of the Results page or you can use the sliding scales on the left.
- 5. Scroll down to view more results.

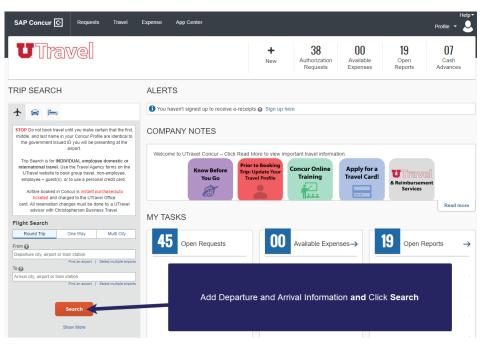

SAD

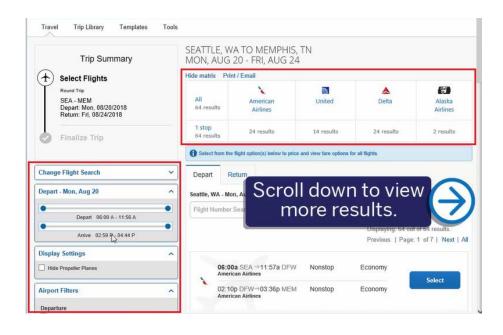

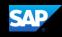

 To select your departure and return flights, click Select.

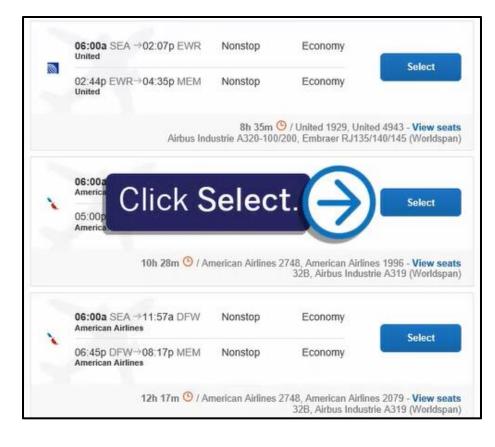

The **Shop by Fares** tab displays your selected flight options. You can use the **Shop by Schedule** tab to view results by flight times.

7. Click View Fares.

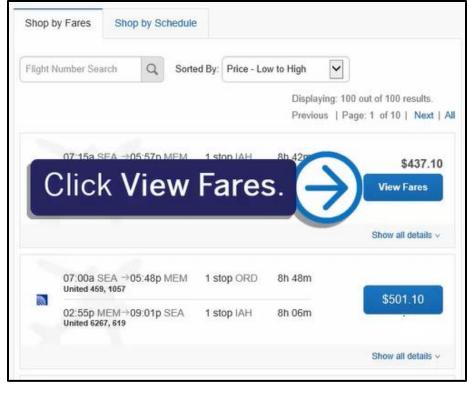

The Fare Options display. The green checkmark icon indicates that the selected option is within policy. The yellow caution icon indicates a violation of a rule. You can complete the booking but a business reason will be required for reporting - which will also archive the alternative fares (lower-priced and in compliance with policy) that were not selected. A red exclamation point icon indicates a serious violation and cannot be booked.

#### 8. Click Flight details.

If you want to view the available seating for the flight, click **View seats** to open a popup window that displays the seating configuration. Depending on the airline, you can select your desired seat for the flight.

You can scroll down to review additional fare options.

9. When you are ready to select your flight, click the fare amount.

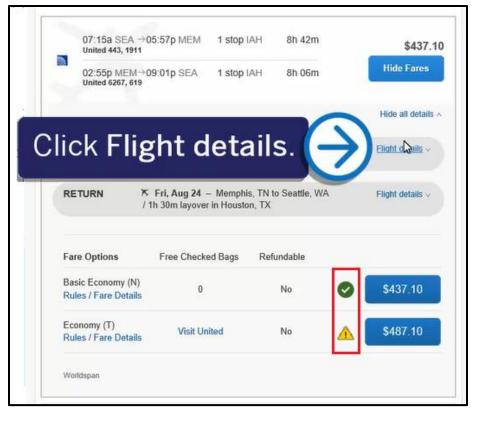

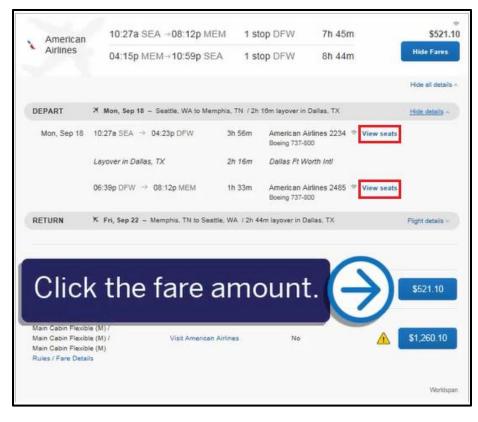

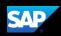

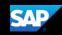

In the **Review and Reserve Flights** section, review your flight itinerary.

 Scroll down to review the seat map, review the price summary information, and select your payment method.

# Review and Reserve Flight REVIEW FLIGHTS

| DEPART                        | ✗ Mon, Aug 20 − S<br>/ 2h 40m layover in H  |        | Memphis, TN                    | Hide Details A   |
|-------------------------------|---------------------------------------------|--------|--------------------------------|------------------|
| Mon, Aug 20                   |                                             |        |                                |                  |
| 07:15a SEA →                  | 01:41p IAH                                  | 4h 26m | United 443<br>Boeing 737-900   |                  |
| Layover in Hou<br>Mon, Aug 20 | ston, TX                                    | 2h 40m | Houston George Bush<br>Airport | Intercontinental |
| 04:21p IAH →                  | 05:57p MEM                                  | 1h 36m | United 1911<br>Boeing 737-900  | G                |
| RETURN                        | ★ Fri, Aug 24 – Me<br>/ 1h 30m layover in H |        | Seattle, WA                    | Hide Details ~   |

 After you review the fare rules and restrictions, click Reserve Flight and Continue.

| UA<br>1911                                                                           | Basic Economy                             | (N) View seat  | map                                                                                                    |
|--------------------------------------------------------------------------------------|-------------------------------------------|----------------|----------------------------------------------------------------------------------------------------|
| UA<br>6267                                                                           | Basic Economy                             | (N) View seat  | map                                                                                                    |
| UA<br>619                                                                            | Basic Economy                             | (N) View seat  | map                                                                                                    |
| REVIEV                                                                               | V PRICE S                                 | UMMARY         |                                                                                                    |
| Description                                                                          | n Fare                                    | Taxes and Fees | Charges                                                                                                    |
| Airfare                                                                              | \$368.38                                  | \$68.72        | \$437.10                                                                                                    |
|                                                                                      |                                           | Total Due N    | ow: \$437.10                                                                                                    |
| How would yo                                                                         |                                           | DD OF PAYME    | ENT                                                                                                    |
| How would yo Corporate Tr                                                            | ou like to pay?                           |                |                                                                                                    |
| How would yo<br>Corporate Tr<br>Indicates cr                                         | avel Card (1111)<br>redit card is a compa |                | ENT<br>Edit   Add credit card<br>Elight<br>J.C.<br>Heir journey, and reuse these lickets to<br>F ISSUE (READ THE FARE RULES to |
| How would yo<br>Corporate Tr<br>Indicates or<br>Clic<br>Clic<br>C<br>or ce<br>void a | avel Card (1111)<br>redit card is a compa | DD OF PAYME    | ENT<br>Edit   Add credit card<br>Flight                                                                                        |

You will see your complete travel itinerary. From this page, you can also choose to add a car, hotel, wifi, or rail (depending on location) to your itinerary.

If you selected the options to book a car and/or hotel on the initial search page, you will be prompted to select a car or hotel for your trip before you see the **Travel Details**.

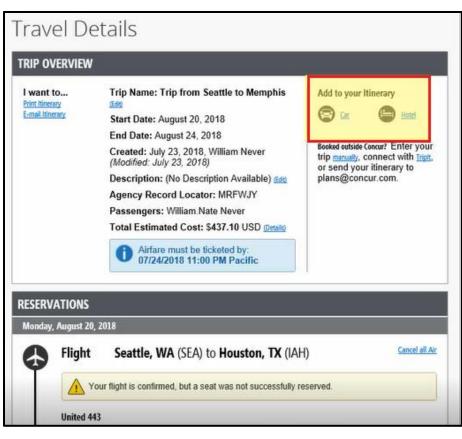

SAD

12. Scroll down, and then click **Next**.

A pop-up window notifies you that your trip does not have any car or hotel reservations. Confirm that you do not want any additional reservations.

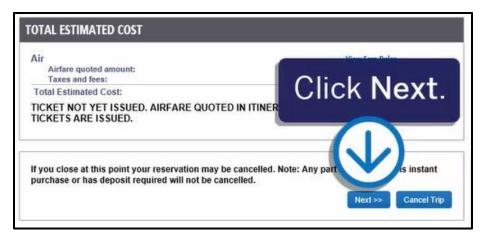

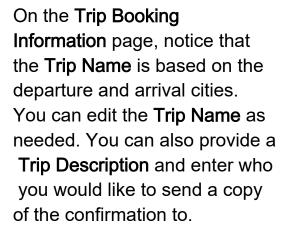

13. Enter the reason you did not book a car with your flight, and then click **Next**.

| Trip Booking In                                           | formation                                                        |
|-----------------------------------------------------------|------------------------------------------------------------------|
| The trip name and description are for you                 | r record keeping convenience.                                    |
| Trip Name<br>This will appear in your upcoming trip list. | Trip Description (optional)<br>Used to identify the trip purpose |
| Trip from Seattle to Memphis                              |                                                                  |
| Send a copy of the confirmation to:                       |                                                                  |
| Send my email confirmation as<br>HTML OPlain-text         |                                                                  |
| (Please advise why you did not book a ca<br>Taking a taxi | r.) [Required]                                                   |
| Please enter information about the                        |                                                                  |
|                                                           | Display Trip << Previous Next >> Cancel Trip                     |

SAD

 To finalize your reservation process, scroll down, and then click Confirm Booking.

Note that if your company does not require approvals for trips, you will see a **Purchase Ticket** button instead of a **Confirm Booking** button.

By confirming the booking, you are sending your reservation to your manager for approval.

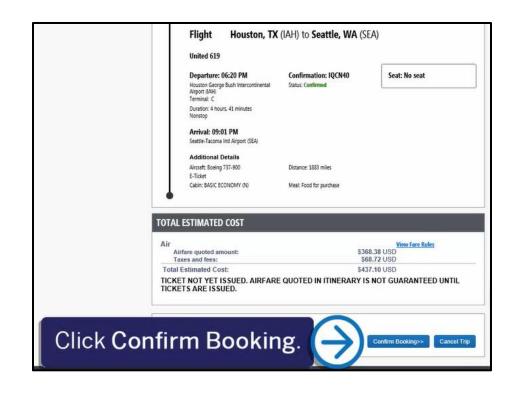

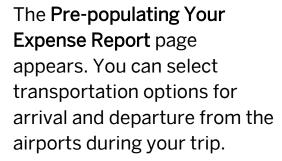

15. For this example, select **Taxi**.

#### 16. Click Finish.

Pre-populating Your Expense Report

At this time you may optionally choose to pre-populate placeholder items on your expense report. These items will be automatically imported into your report after the date of the trip has passed. The amount on each charge will be 00 by default - you will have to edit the amount yourself or discard the charge if it does not apply. These charges are just reminders to you so that you are more likely to submit a complete expense report.

SAD

|   | Departure:<br>Arrival:                                                                        | Seattle<br>Houston George Busin merconamentar Aupon (IAA)at                                  | LauPM              | on<br>on | 08/20/2018<br>08/20/2018 |   |
|---|-----------------------------------------------------------------------------------------------|----------------------------------------------------------------------------------------------|--------------------|----------|--------------------------|---|
|   | Departure:<br>Arrival:                                                                        | Houston George Bush Intercontinental Airport (IAH)at<br>Memphis Airport (MEM) at             | 4:21 PM<br>5:57 PM |          | 08/20/2018<br>08/20/2018 |   |
| 8 | Would you like to pre-populate a charge to cover how you plan to depart from Memphis Airport? |                                                                                              |                    |          |                          |   |
| - | Would you lik<br>Airport?                                                                     | e to pre-populate a charge to cover how you plan to arriv                                    | e at Memp          | ohis     | None                     | ~ |
|   | Departure:<br>Arrival:                                                                        | Memphis Airport (MEM) at<br>Houston George Bush Intercontinental Airport (IAH)at             | 2:55 PM<br>4:50 PM |          | 08/24/2018<br>08/24/2018 |   |
|   | Departure:<br>Arrival:                                                                        | Houston George Bush Intercontinental Airport (IAH)at<br>Seattle-Tacoma Intl Airport (SEA) at | 6:20 PM<br>9:01 PM |          | 08/24/2018<br>08/24/2018 |   |

#### Pre-populating Your Expense Report At this time you may optionally choose to pre-populate placeholder items on your expense report. These items will be automatically imported into your report after the date of the trip has passed. The amount on each charge will be 00 by default - you will have to edit the amount yourself or discard the charge if it does not apply. These charges are just reminders to you so that you are more likely to submit a complete expense report. Would you like to pre-populate a charge to cover how you plan to arrive at Seattle-Tacoma Intl Airport? ~ Departure: Seattle-Tacoma Intl Airport (SEA) at 7:15 AM on 08/20/2018 Houston George Bush Intercontinental Airport (IAH)at 1:41 PM on 08/20/2018 Arrival: 4:21 PM on 08/20/2018 Departure: Houston George Bush Intercontinental Airport (IAH)at Arrival: Memphis Airport (MEM) at 5:57 PM on 08/20/2018 Would you like to pre-populate a charge to cover how you plan to depart from Memphis Airport? None ~ Would you like to pre-populate a charge to cover how you plan to arrive at Memphis 9 ~ Airport? at 2:55 PM on 08/24/2018 Memphis Airport (MEM) Departure: Houston George Bush Intercontinental Airport (IAH)at Arrival: Departure: Houston George Bush Intercontinental Air Click Finish. Seattle-Tacoma Intl Airport (SEA) Arrival: Would you like to pre-populate a charge to cover how you Seattle-Tacoma Intl Airport? Pre-populate Expenses for transportation and parking

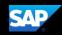

Depending on your company's Travel and Request configuration, you return to the **Travel** page and can view your **Upcoming Trips**. If you need to submit a request prior to travel, you will continue to the **Request Header** screen to complete the required request.

| * 8 =                                                                                | Company Notes Upcoming Trips                          | Awaiting Approval Remove                             | Trips            |            |             |
|--------------------------------------------------------------------------------------|-------------------------------------------------------|------------------------------------------------------|------------------|------------|-------------|
| Flight Search                                                                        | Add new itinerary manually                            |                                                      |                  |            |             |
| Round Trip One Way Multi City                                                        | ]                                                     | Policy for Expense Reports                           | Travel & Expense | e Policy   | S           |
| From @                                                                               | Trip Name/Description                                 | Status                                               | Start Date       | End Date   | Action      |
| Departure city, airport or train station<br>Find an airport 1 Select multiple airpor | Car/Hotel Reservation (3AYSYF) (33N7)                 | Needs Expense Report<br>Withdrawn                    | 02/19/2018       | 02/23/2018 | Expense T   |
| Arrival city, airport or train station                                               | Car/Hotel Reservation (LYEG3B) (33NJ)                 | Needs Expense Report<br>Withdrawn                    | 04/23/2018       | 04/27/2018 | Expense T   |
| Find an airport   Select multiple airpor                                             | S Car/Hotel Reservation (NYAHV3) (33P7)               | Needs Expense Report<br>Withdrawn                    | 05/14/2018       | 05/17/2018 | Expense T   |
| Search                                                                               | Trip from Seattle to San Francisco<br>(7XYL6U) (33NH) | Needs Expense Report<br>Withdrawn                    | 05/21/2018       | 05/25/2018 | Expense Tr  |
| Show More                                                                            | Trip from Seattle to Memphis (MRFWJY)<br>(33PH)       | Awaiting approval<br>Approval of Request<br>Required | 08/20/2018       | 08/24/2018 | Cancel Trip |